User Manual for the settings in Google Chrome

# **User Manual**

## **Settings:**

Follow the below steps to open 'ePoS' portal in chrome:

**A.** User Manual for **86 and above** version the settings in Google Chrome

## 1. Open chrome, and type '**chrome://flags**' and click on ENTER

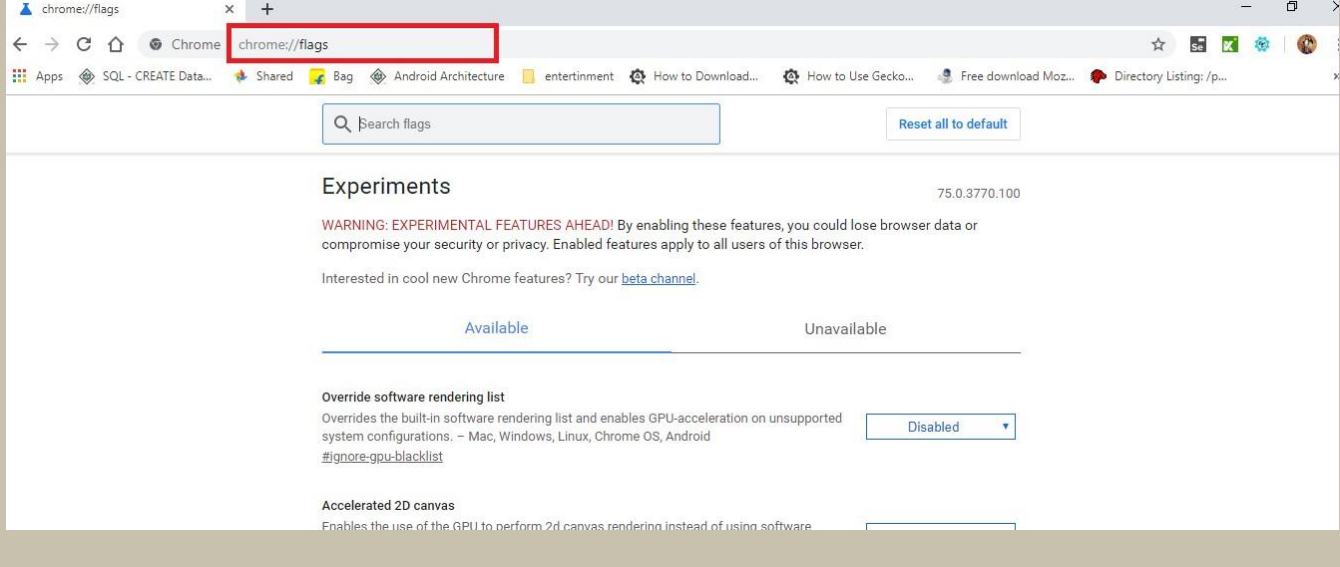

#### 2. In search option, type **Temporarily unexpired M89 and M90**

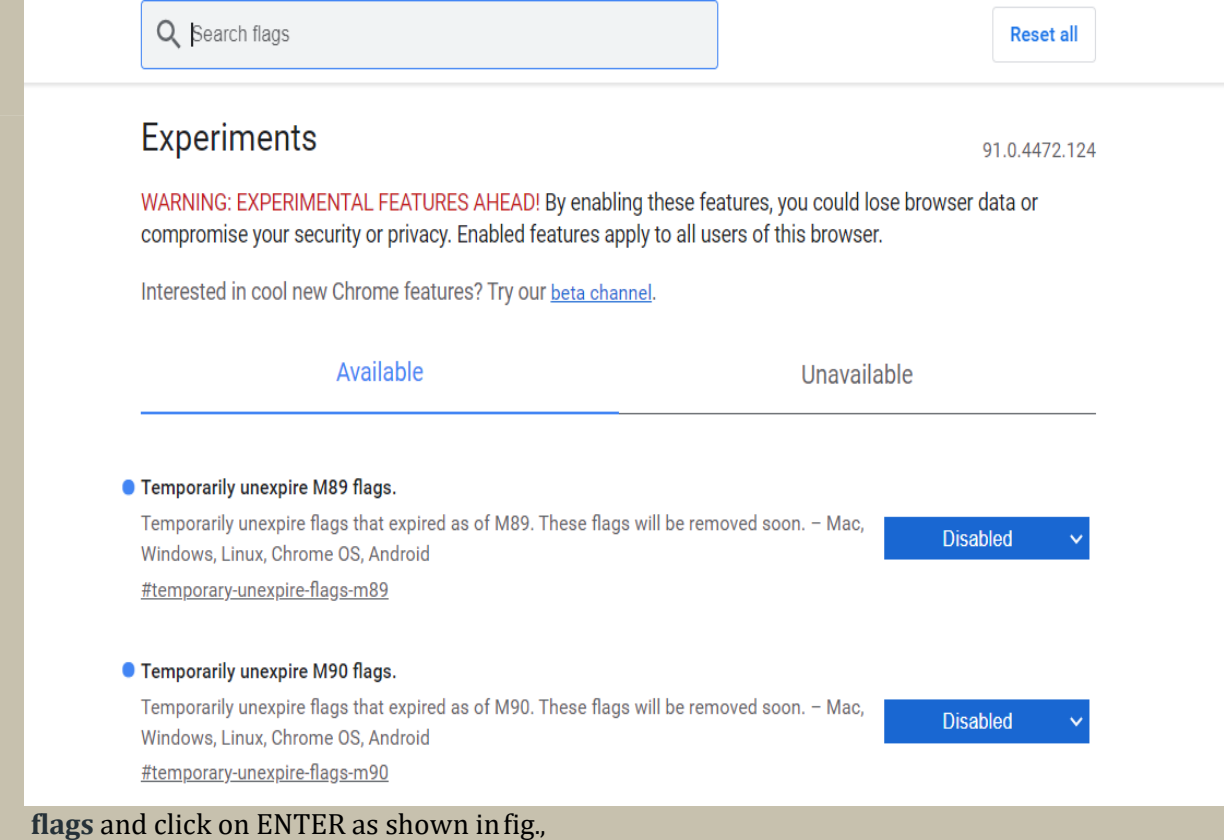

1

#### 3. By default, it is in 'Default' option.

4Select 'Disabled' option from the drop down.

5.after the selection, click on 'Relaunch Now'

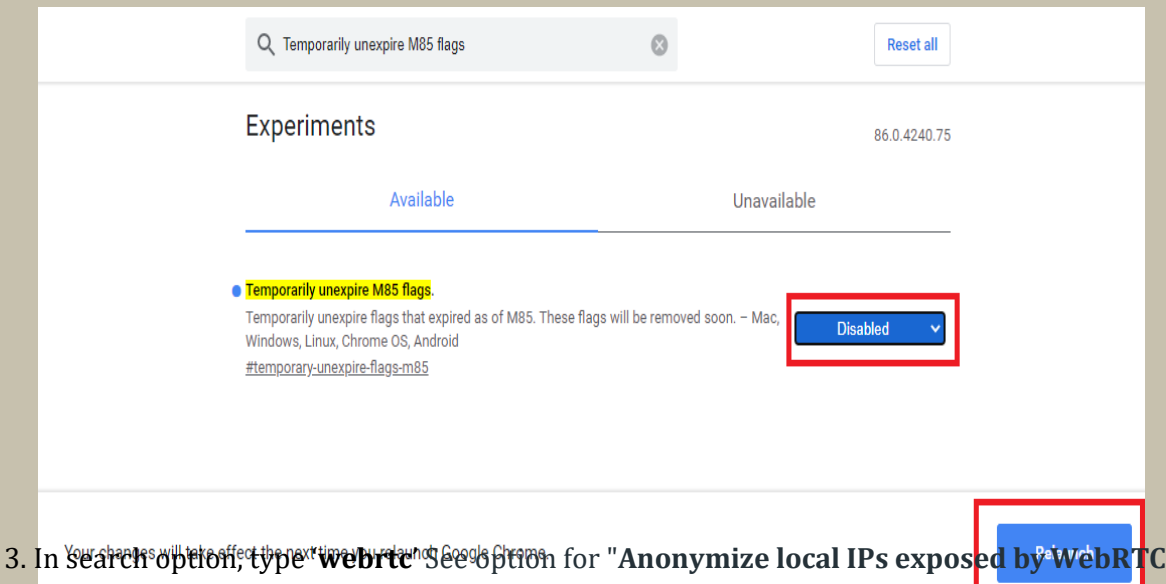

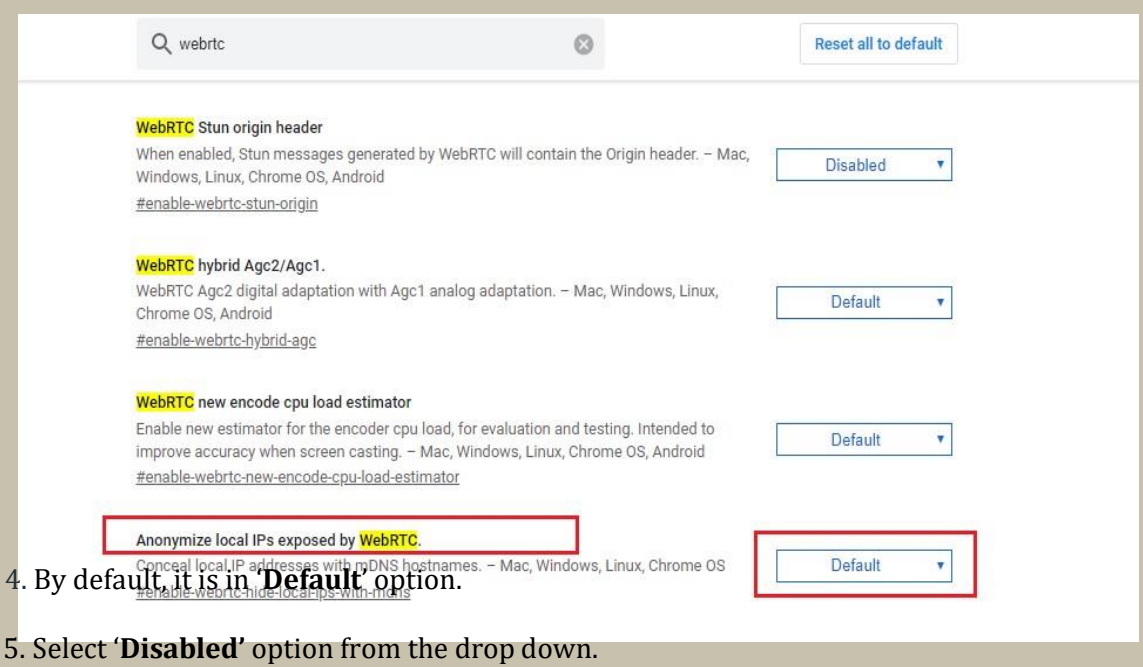

6. after the selection, click on 'Relaunch Now'

### **B.** User Manual for **86 and below** version the settings in Google Chrome

1. Open chrome, and type '**chrome://flags**' and click on ENTER

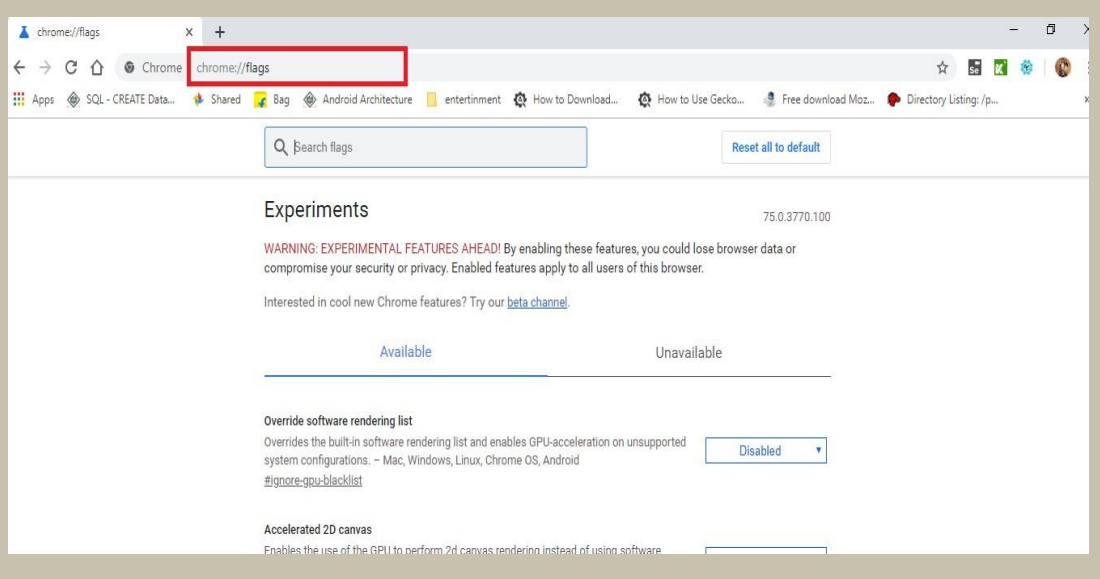

2. In search option, type '**webrtc**' and click on ENTER as shown in fig.,

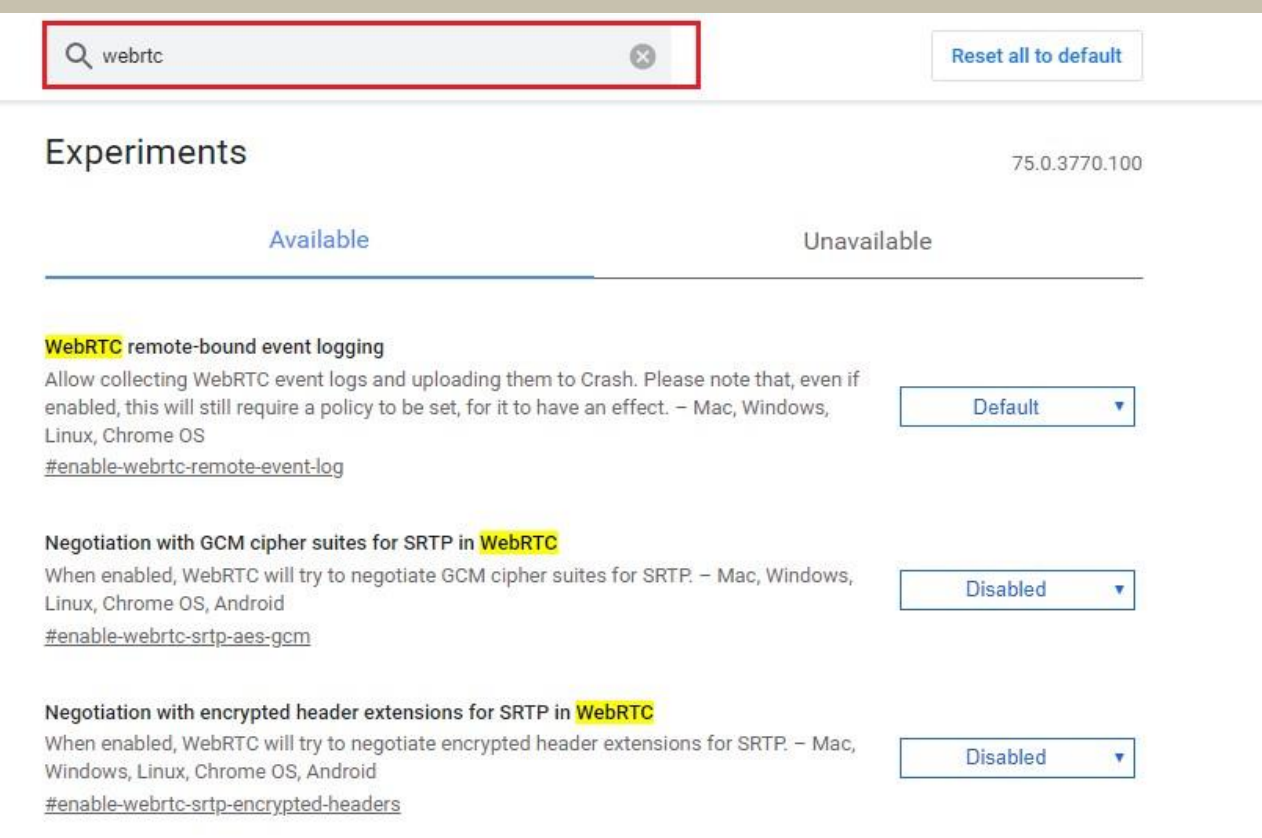

#### 3. Scroll down the page and you find '**Anonymize local IP's exposed by WebRTC'** option. 4. By default, it is in '**Default**' option.

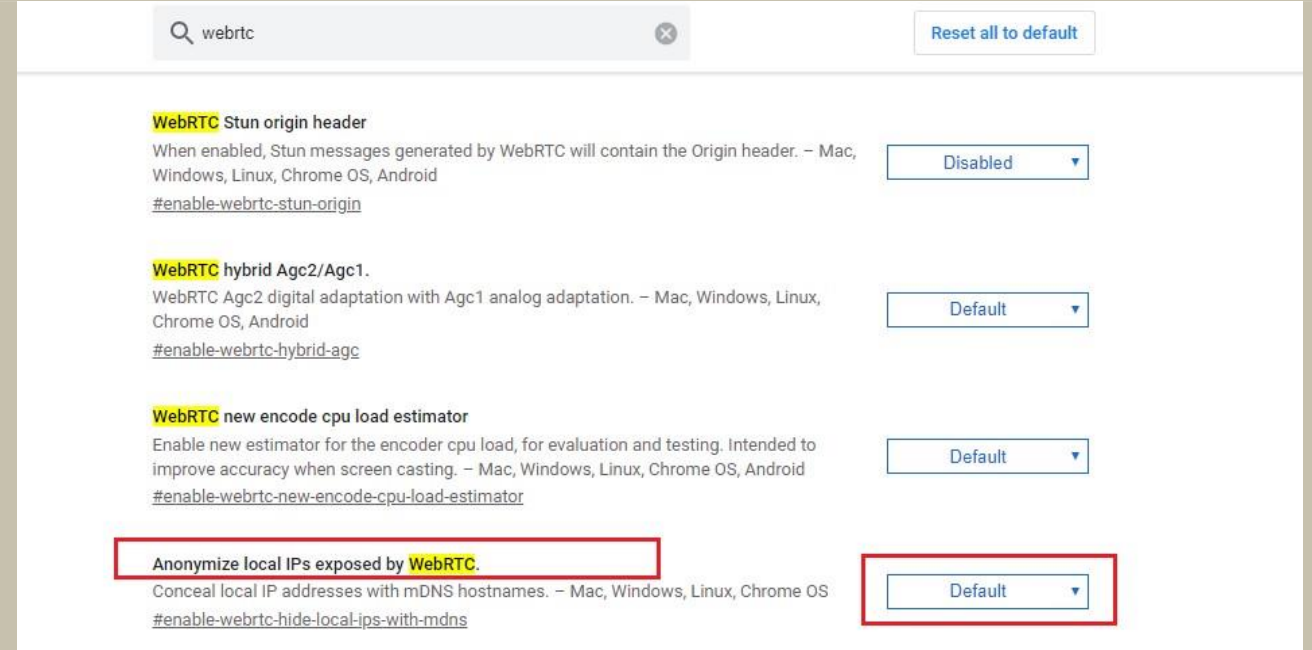

#### 5. Select '**Disabled'** option from the drop down.

### 6. after the selection, click on 'Relaunch Now'

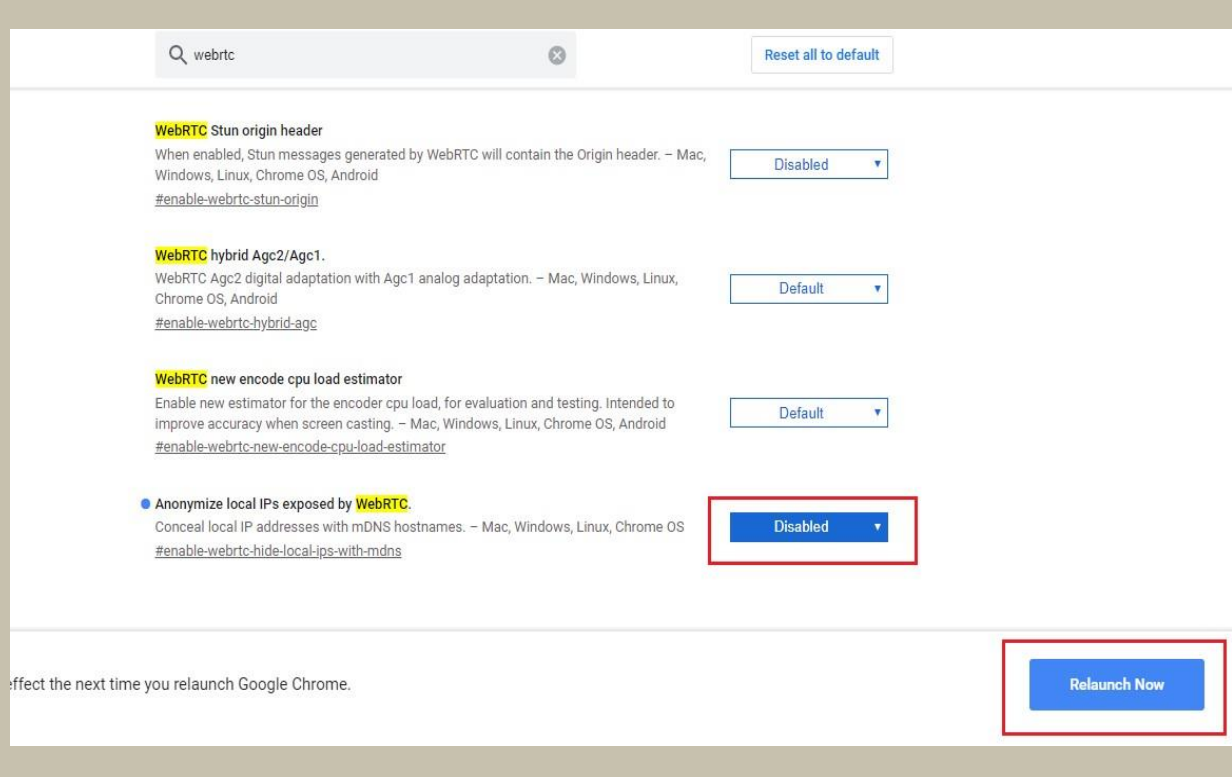